# CueTip Using 'PathChanger' to Move a GeoCue Warehouse

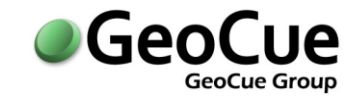

GeoCue Group Support January 16, 2015 Revision 4.0

### **Introduction**

The GeoCue software suite uses local data repositories or 'warehouses' to store all geospatial data for a project. A warehouse is essentially a shared network storage location accessible to all users. Warehouse locations are set-up and managed by the GeoCue Administrator using the 'Database Manager' tool. The GeoCue Server can reference multiple warehouses spread across different network locations. A GeoCue user specifies the specific warehouse location to use when creating a project and when creating individual layers within a project. Project data can be spread across multiple warehouses; data from a single layer must be stored in a single warehouse.

This technical note covers using the 'PathChanger' tool to move all or part of an existing warehouse to a new location (for example when replacing old network storage drives). The actual physical move of the warehouse needs to be done outside GeoCue by manually copying the old warehouse (or portions thereof) to the new location or by moving the existing storage media to a new machine. PathChanger is then used to update the references in the GeoCue SQL database to re-point the existing references to the projects/layers/data to the new warehouse location. PathChanger can also be used to simply rename an existing warehouse.

#### **PathChanger.exe**

PathChanger is a utility delivered with GeoCue. The executable "pathchanger.exe" is located in the GeoCue Server installation folder (C:\Program Files\GeoCue\GeoCue Server). To use PathChanger, follow these steps:

- 1. Verify you have a recent backup of your GeoCue database.
- 2. Make a note of the UNC path currently used for the warehouse you intend to move. This will be of the form [\\machinename\foldername\.](file://machinename/foldername/) If you are only moving a single project or a single layer, note the proper  $\80xx\h$  path extension as well. UNC paths can be verified by checking the 'Files' tab of the 'Properties' pane of an existing entity or by using GeoCue's Database Manager tool.
- 3. Verify that no GeoCue tasks are running, either on a local machine or via distributed processing.
- 4. Exit all GeoCue Clients; leave the GeoCue Server running.
- 5. Move the physical data from the old location to the new location. You can move an entire warehouse, an entire project or just one layer of a project. When copying/moving the data, do not rename project subfolders (e.g. '80254') or layer subfolders (e.g. '4') or any of the data files in the layer subfolders. However, you can move the data to a new warehouse folder with a new warehouse name.
- 6. Run pathchanger.exe from the GeoCue Server installation folder. This will launch the following dialog.

# **CueTip** Using 'PathChanger' to Move a GeoCue Warehouse

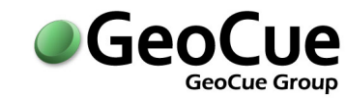

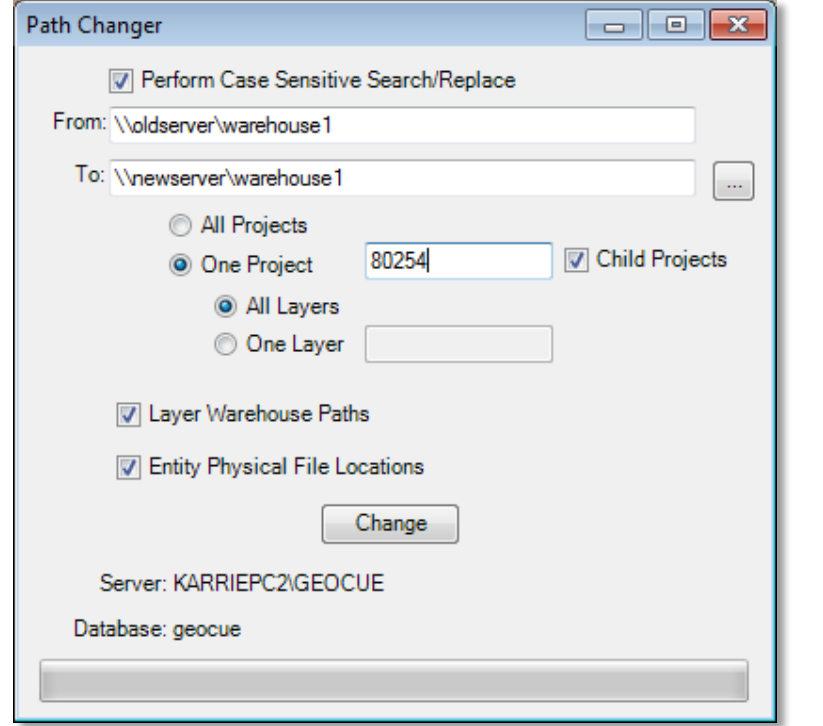

7. The tool performs a simple text replacement in the physical file paths of the GeoCue database. It performs a direct substitution of the 'From' string with the 'To' string leaving the rest of the path intact, so set the "From" and "To" fields appropriately. Here are some basic examples:

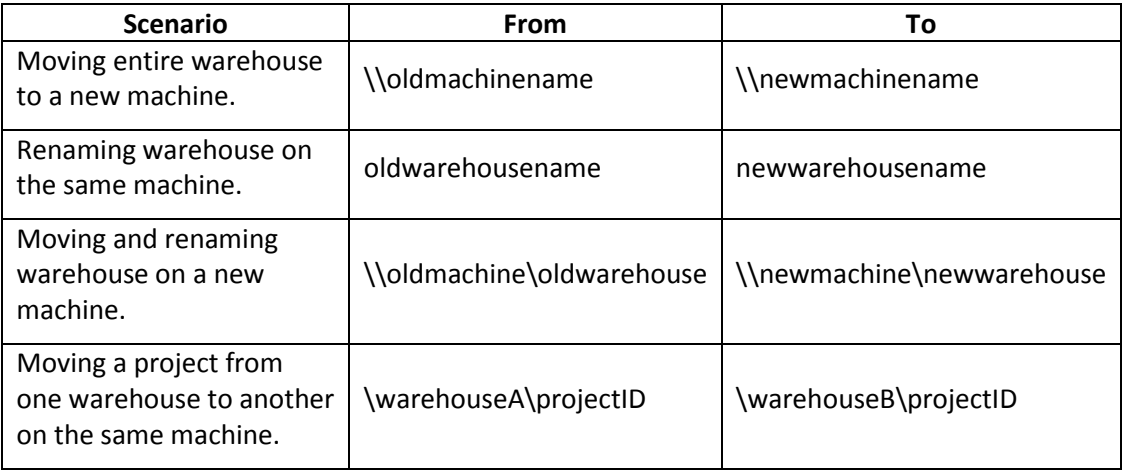

8. The 'Perform Case Sensitive Search/Replace' toggle lets you determine if the tool will take into account if the 'From' and 'To' paths have upper case and lower case letters. If unchecked the tool will treat all letters as lower case.

### **CueTip** Using 'PathChanger' to Move a GeoCue Warehouse

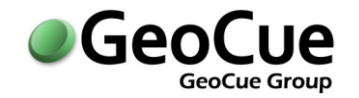

- 9. The 'All Projects' or 'One Project' toggle lets you determine if the tool will search all project paths or just a designated project path (by Project ID). Use this for efficiency if you know you are just going to move one project.
- 10. The 'Child Projects' toggle determines if the tool will also change the project paths for all child projects associated with a one specific project.
- 11. Select the 'Layer Warehouse Paths' if you want to reset database pointers to layers (typically this will be 'ON').
- 12. Select the 'Entity Physical File Locations' if you are moving actual physical files to the new location (typically this will be 'ON').
- 13. Use the 'Modify In Memory Paths' option; this will update any existing references in memory so you do not have to restart the GeoCue Server. If you don't select this option, changes will not occur until the Server is restarted.
- 14. Be sure to make a note of the 'From' 'To' strings you have entered so you can reverse the substitution (undo) if necessary. A screen capture of the PathChanger dialog is a good backup/recovery tool.
- 15. Click 'Change' to apply the path changes you have specified.
- 16. Launch a GeoCue Client and verify you can access project data from the new location.

After using "PathChanger', be sure to add the new warehouse location in 'Database Manager'. You can also remove the old warehouse location in Database Manager if it will no longer be used

For information on this CueTip, contact:

GeoCue Group Support GeoCue Group, Inc. 9668 Madison Blvd., Suite 202 Madison, AL 35758 [support@geocue.com](mailto:support@geocue.com) +1-256-461-8289

**GeoCue Group Support Company Company Page 3 of 3** GeoCue LLC January 16, 2015 www.geocuellc.com ©Copyright 2014 GeoCue Group Inc. CT14072101R4

Find additional information and participate in our GeoCue Group user forums.

[http://support.geocue.com](http://support.geocue.com/)